# <span id="page-0-1"></span>**Quick Guide on the Submission of Bridge Gap Fund (BGF) Application Form**

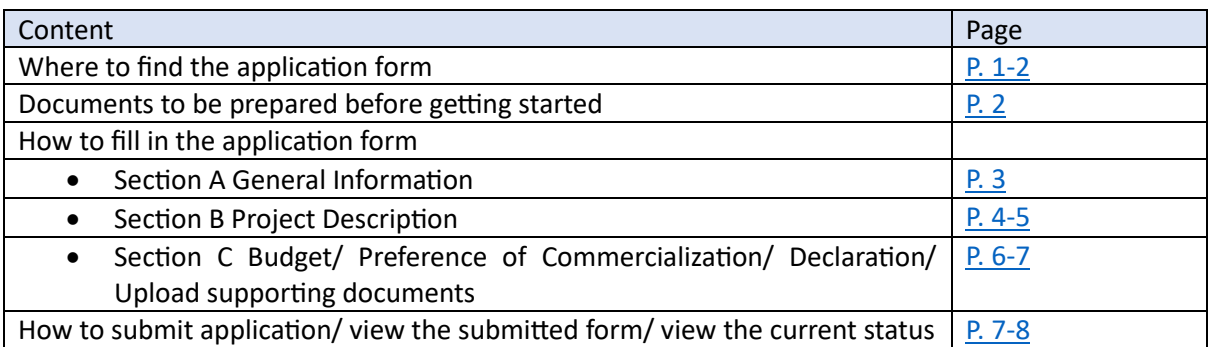

**For enquiry, please send an email to [oktdtadmin@ust.hk.](mailto:oktdtadmin@ust.hk)** For details of BGF, please refer to the [website.](https://okt.hkust.edu.hk/bridge-gap-fund)

### <span id="page-0-0"></span>**Where to find the application form**

Please login to the [e-Forms Portal.](https://admms66.ust.hk/index.aspx) Click "**Processes**" on the menu on the left and select "**OKT**". Click "**Research Project Proposal Submission Form\_BGF**" and you will be directed to the cover page of the BGF application form. Please read through the details on the cover page. To get started, please click "**Submit**" at the top of the form.

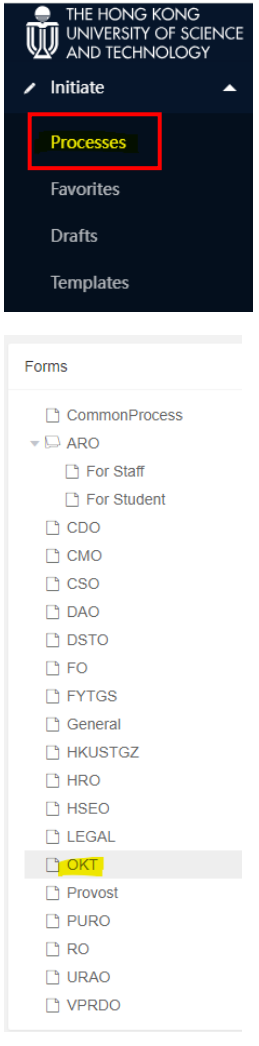

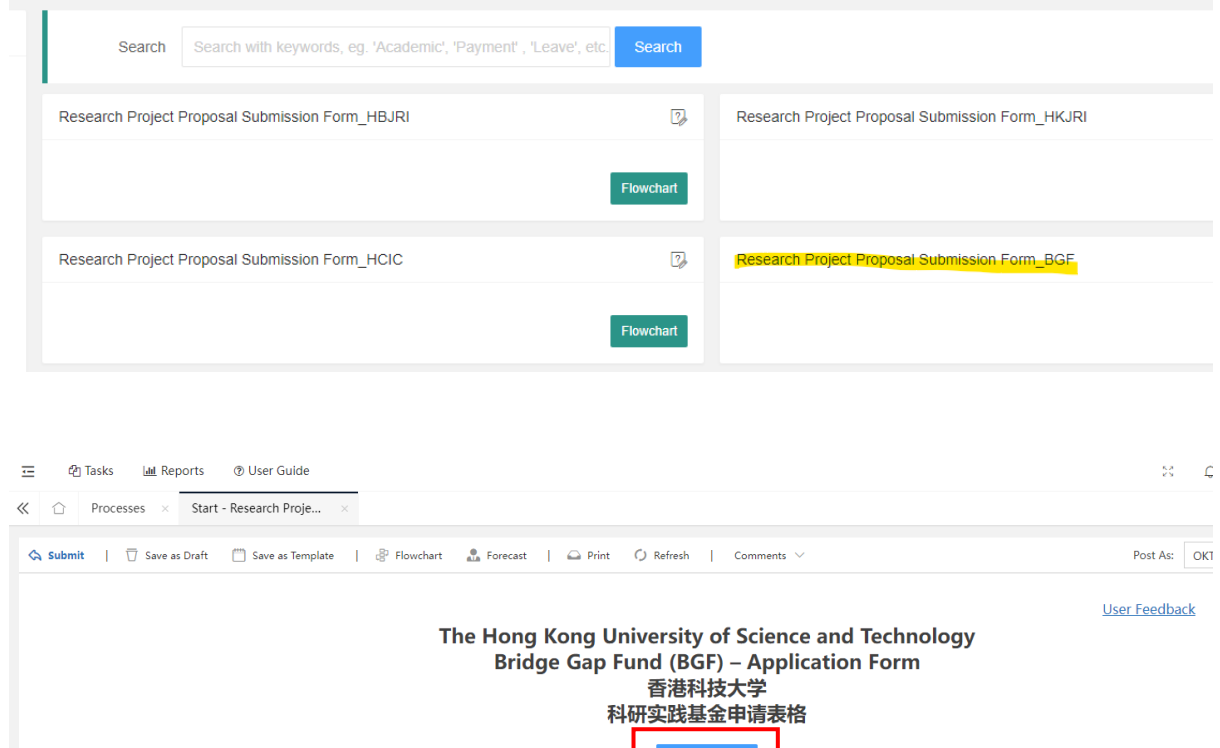

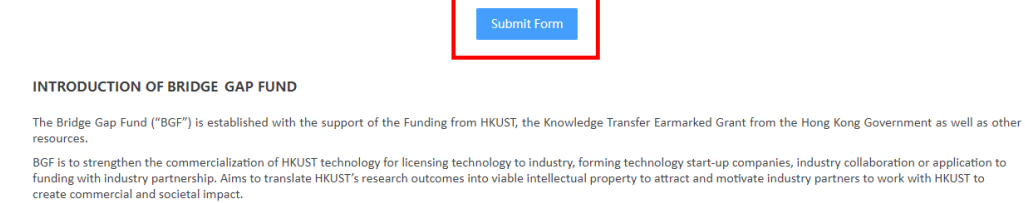

### <span id="page-1-0"></span>**Documents to be prepared before getting started**

Before getting started, please get ready the documents below:

- [\\*Online Research Project Submission Approval \(ORPA\) Form](https://admms66.ust.hk/YZSoft/forms/Post.aspx?pn=Online%20Research%20Project%20Submission%20Approval)
- Approved record of [Committee on Research Practices Review \(CRP\) Form](https://vprd.hkust.edu.hk/policies-compliance/tickatlab?check_logged_in=1) (*if applicable*)
- Resume of PI, Co-PI and team members
- Other supplementary documents

\* When you fill in the ORPA form for BGF, please follow below instructions.

**Agency/ Sponsor**: UGC - Knowledge Transfer

#### **Funding Scheme/ Program Name**: Bridge Gap Fund

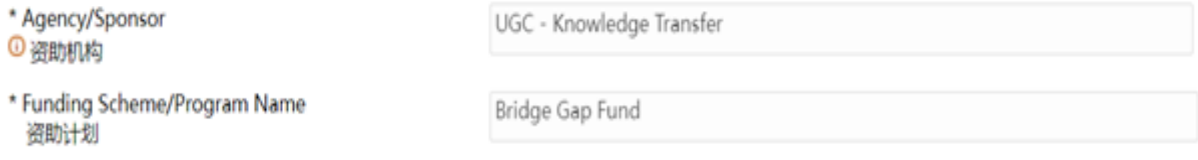

 $\mathsf{to}$ 

Please complete the form **in English**.

# <span id="page-2-0"></span>**Section A General Information**

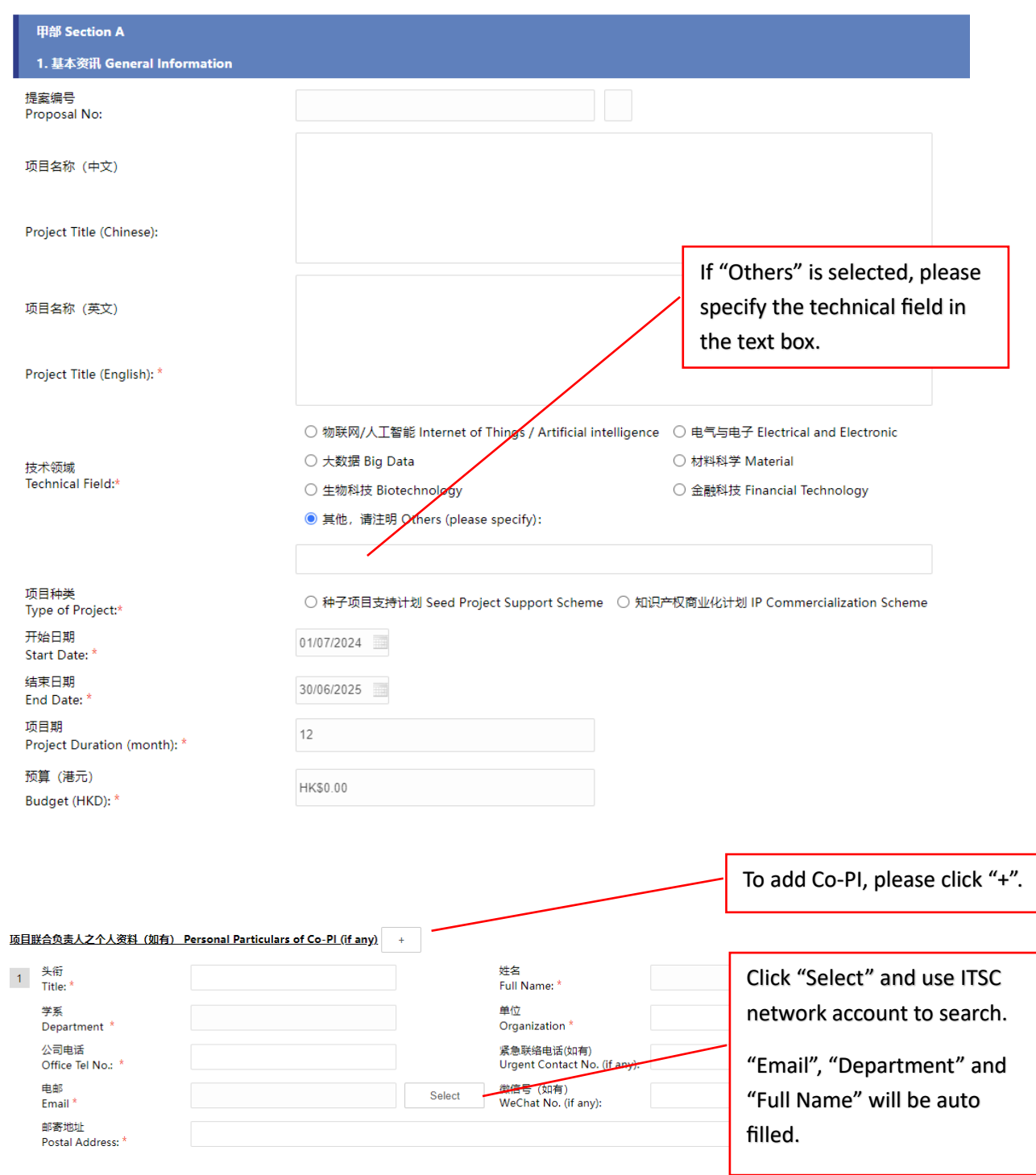

<span id="page-2-1"></span>[Top](#page-0-1)

# **Section B Project Description**

I

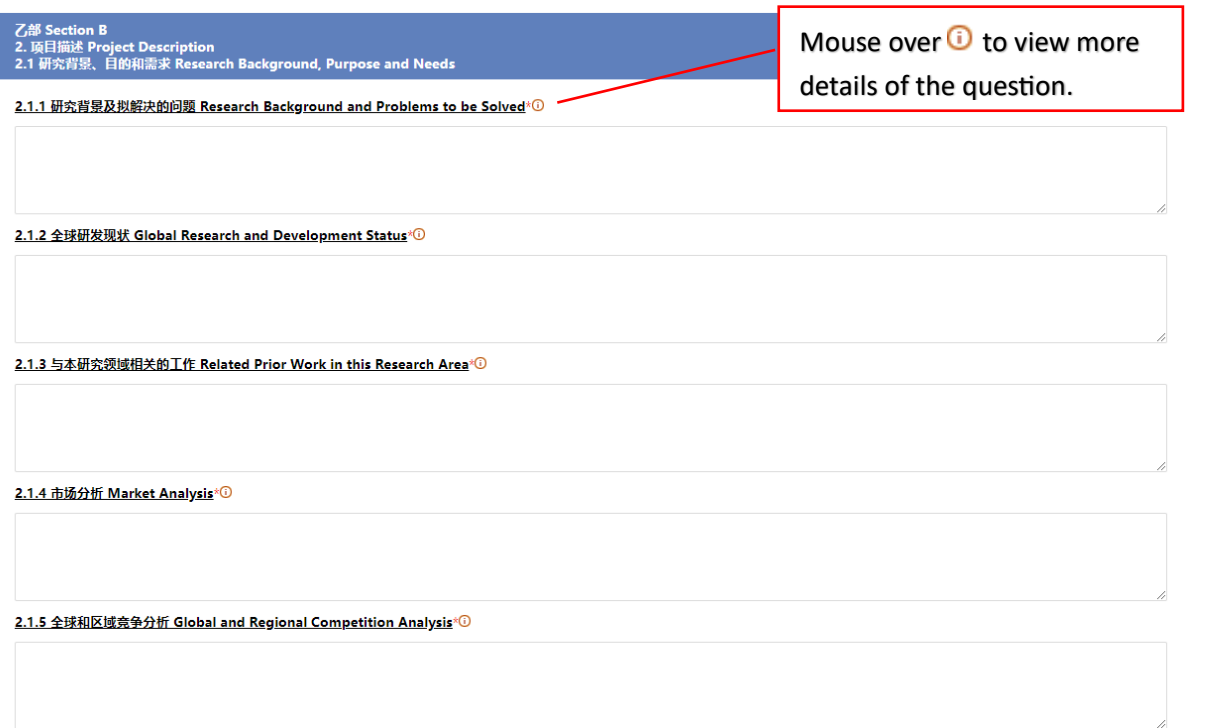

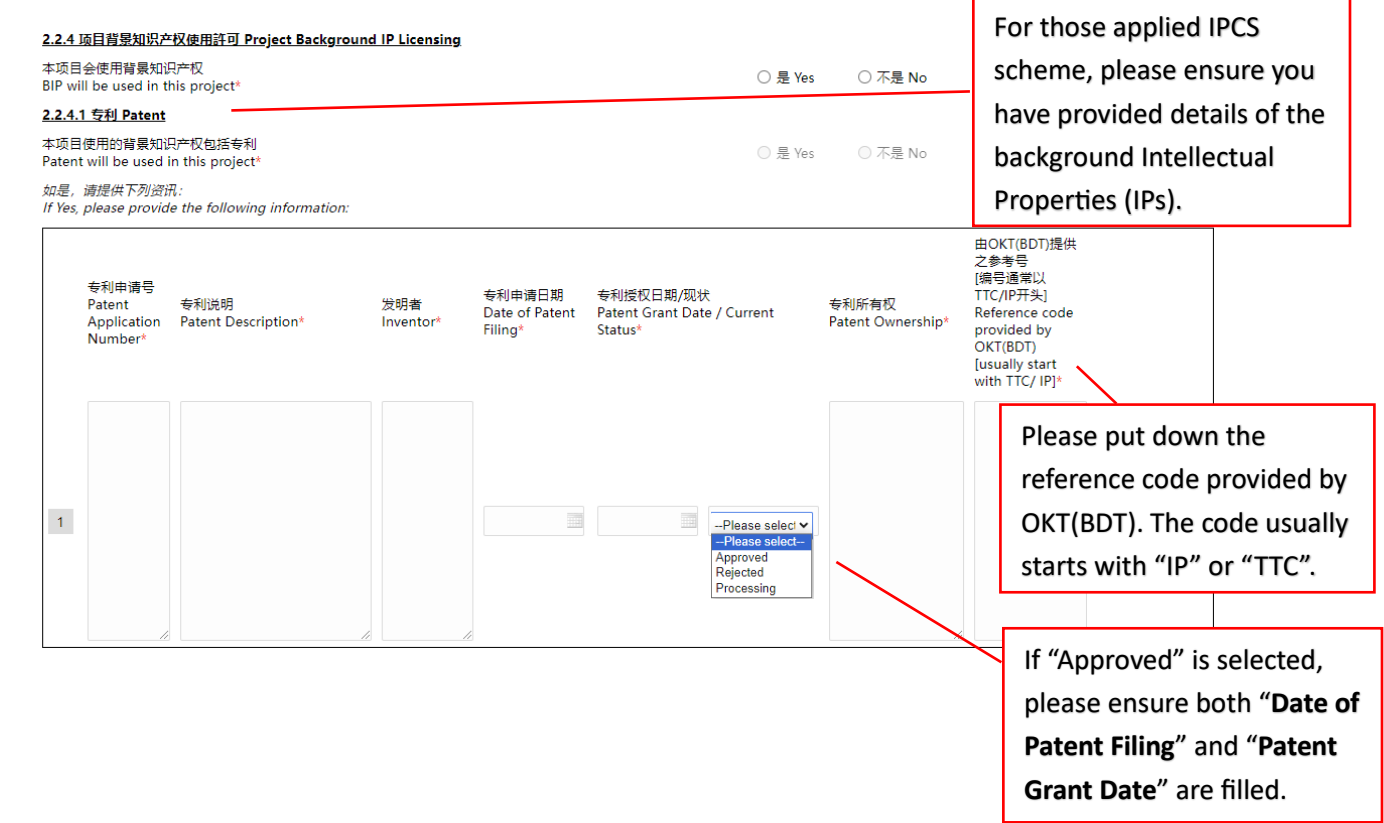

[Top](#page-0-1)

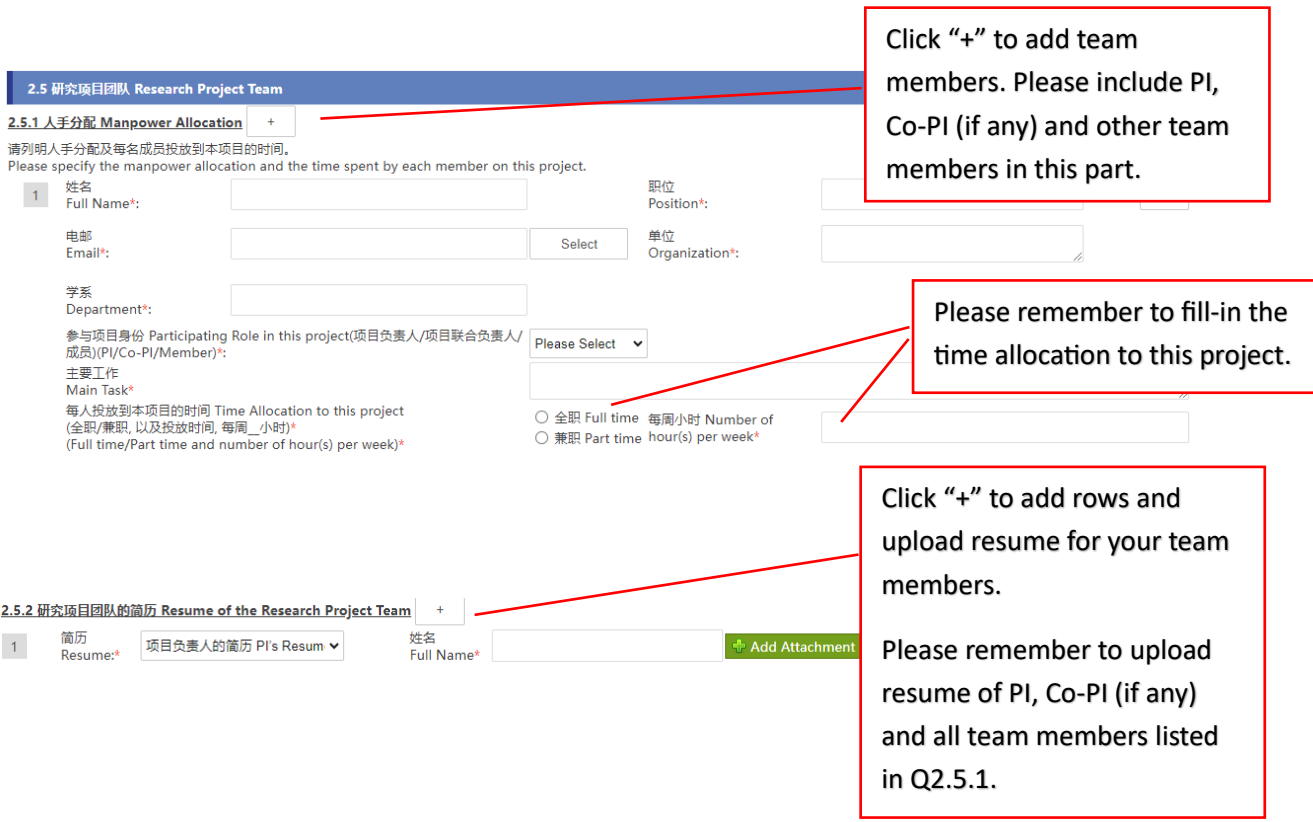

- T

### <span id="page-5-0"></span>**Section C Budget/ Preference of Commercialization/ Declaration/ Upload supporting**

#### **documents**

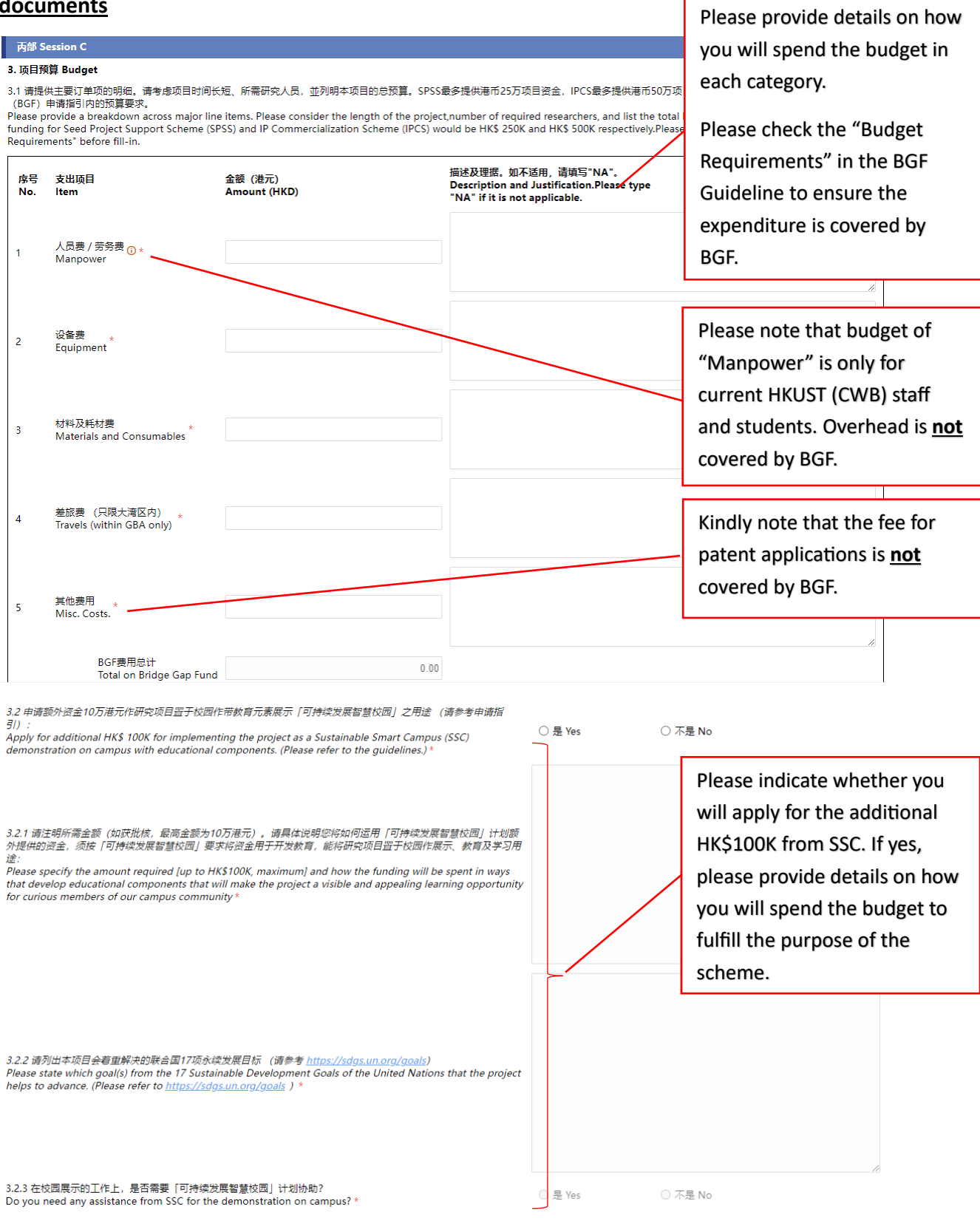

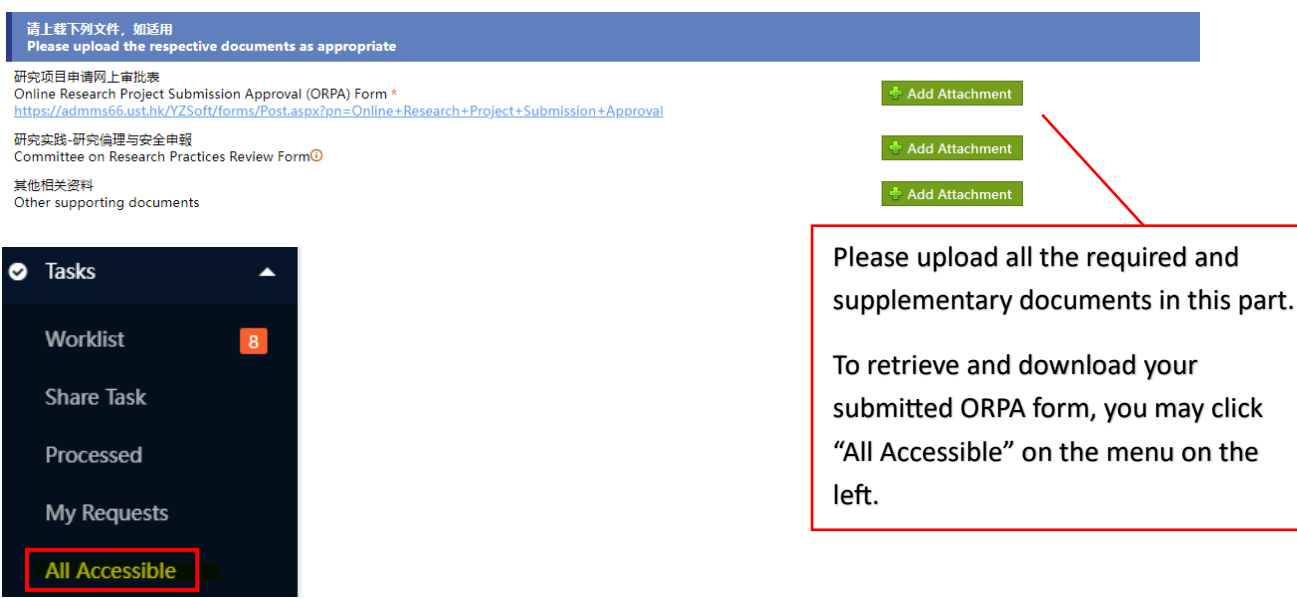

#### <span id="page-6-0"></span>**Submission of Application**

To submit the application, please click "**Submit**" at the top left corner of the form.

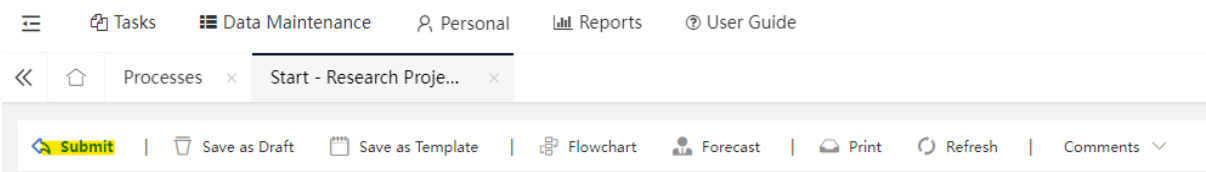

If you wish to save it for later submission, please click "**Save as Draft**".

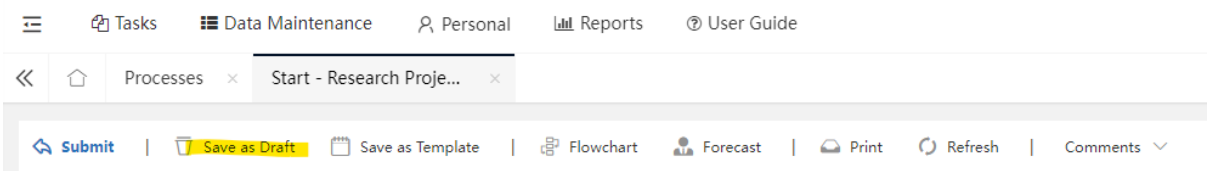

To retrieve the draft, please click "**Drafts**" on the menu on the left.

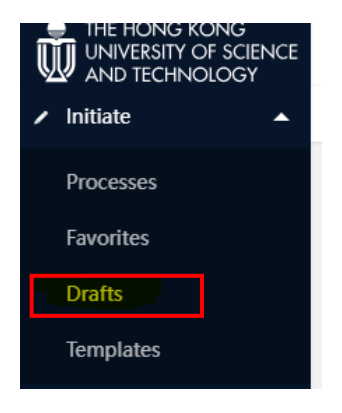

### **View the Submitted Application Form**

After submission, PI and Co-PI (if any) will receive an acknowledgement email. You can click the link in the email to view the form. You can find the proposal no. in the email (also in the submitted form). You may quote the proposal no. in the enquiry email for our easy reference.

Alternatively, you can view the form on th[e e-Forms Portal](https://admms66.ust.hk/index.aspx) by clicking "**All Accessible**" on the menu on the left.

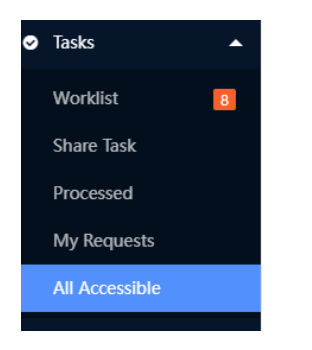

During vetting, PI may be asked to supplement information and revise the application form. Please check your email inbox frequently and provide timely responses. Any late reply/ no response may adversely affect your application.

#### **View the Current Status**

You may go to "**Task Trace**">> "**Flowchart**" in the submitted application form to check the current status.

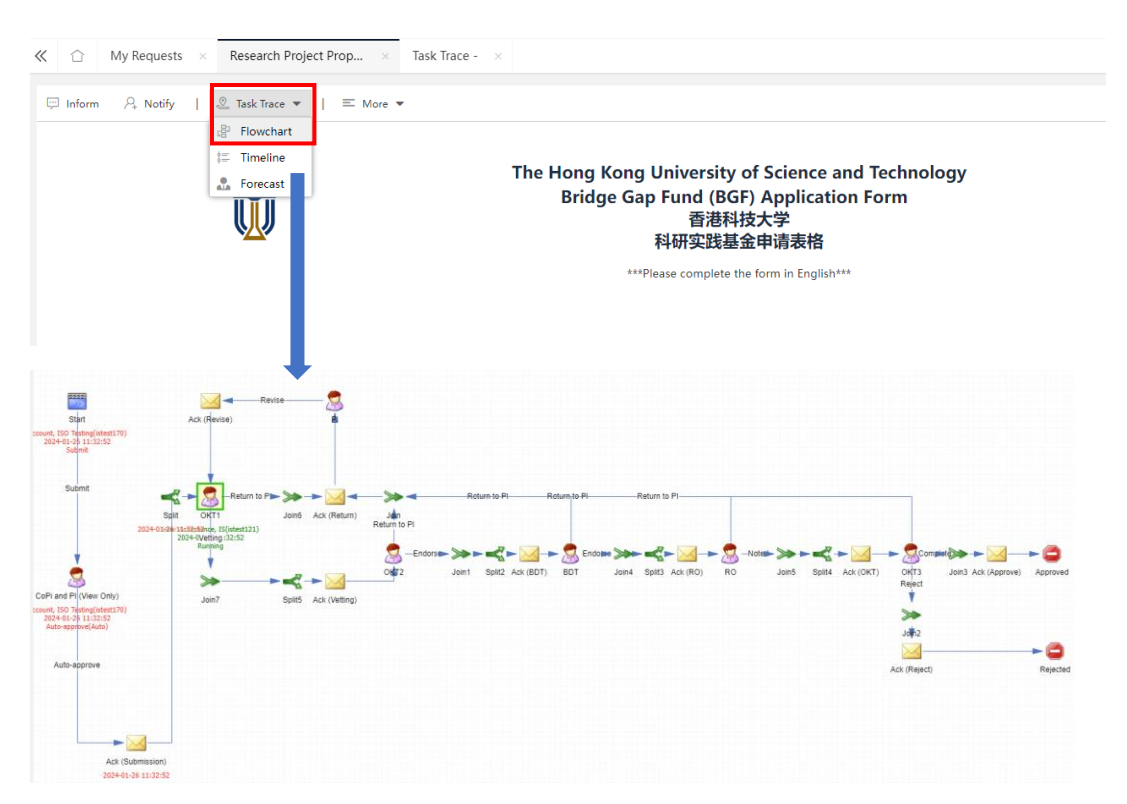

For enquiry, please send an email to [oktdtadmin@ust.hk.](mailto:oktdtadmin@ust.hk) If you have encountered any technical problems, please provide a screen capture for our follow-up.

[Top](#page-0-1)